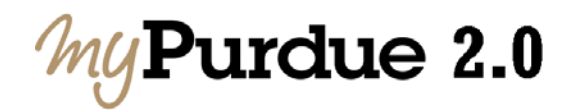

## **How do I find my course roster?**

Faculty members who teach classes may view their course rosters in myPurdue. To access your course rosters, log into myPurdue at [https://myPurdue.purdue.edu](https://mypurdue.purdue.edu/) using your Purdue Career Account user name and password.

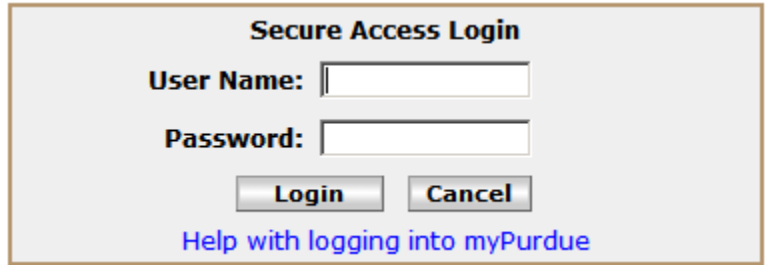

Click on the **Faculty** tab on the top of the page. Note: Your tabs may be different due to your assigned roles.

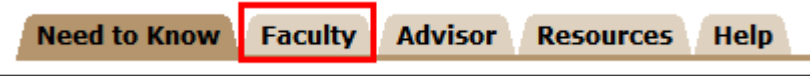

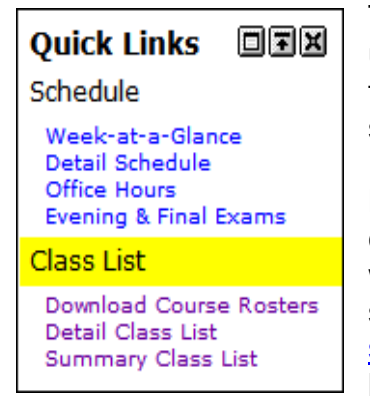

There are three options for rosters. The options are listed under the **Class List** section of the Quick Links Channel. Each type of class list contains different information about your students.

**Download Course Roster:** Allows you to download your course roster and save it so that you may view the information with a spreadsheet application, such as Excel, or a text editor, such as Notepad. This process is described in the next [section](#page-1-0). This view is the most comprehensive of all of the class lists and contains a variety of information about each studen t.

Detail Class List: Click on the Detail Class List link. It provides information such as each student's program, college, major, minor, etc.

Summary Class List: Click on the Summary Class List link. This is an abbreviated roster that provides name, ID, level, registration status, and the number of credit hours for which the student is taking your course.

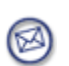

**Note :** The **Detail Class List** and **Summary Class List** allow you to send e-mail to individual students directly from the page. Simply click on the e-mail icon on the right side of each student listed.

## <span id="page-1-0"></span>**How do I download my course roster?**

Go to the Quick Links channel on the left side of your screen. Under the Class List category, click on the **Download Course Rosters** link.

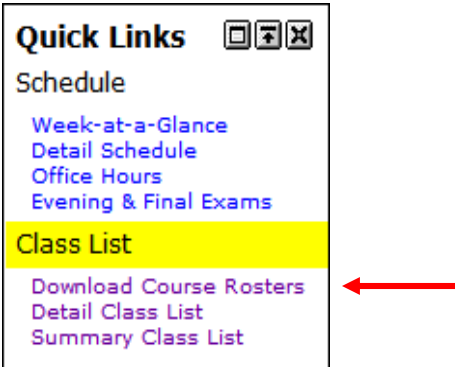

Select the term for the roster needed from the **Select a Term** pull-down list. Click **Submit**.

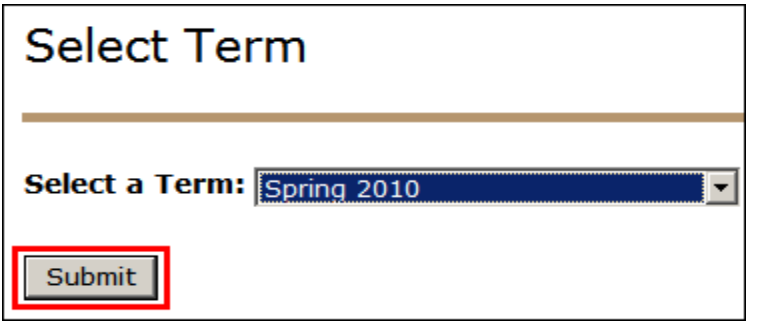

In the **Download** column, check the check box(es) to indicate the courses for which you need a roster. Select a **Character Set** (US7ASCII is recommended) and click the **Download Roster** button.

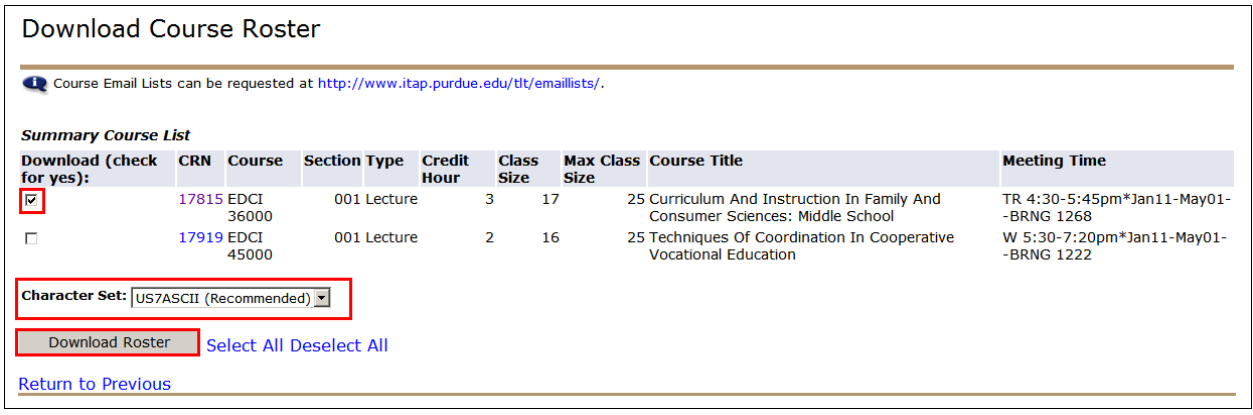

After you click **Download Roster**, you will be prompted with a **File Download** dialog box. When you **open** or **save** the file, the file format is a Comma Separated Values (CSV).\* You may import it into any spreadsheet application. The .CSV format is used to expand compatibility for those running non-Windows platforms without Excel or with a different version of Excel.

\*Note: See additional information about **[Character Sets and](http://www.purdue.edu/onepurdue/ESA/documents/CSV_Files.pdf)  [.CSV Files.](http://www.purdue.edu/onepurdue/ESA/documents/CSV_Files.pdf)**

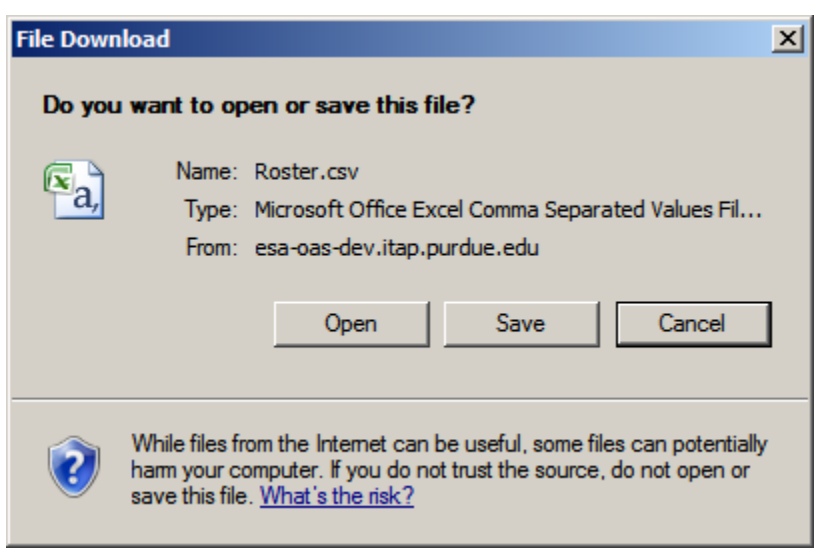

For Microsoft Office users, the file will open in Excel by default. Microsoft users also may save the file in .CSV format and open it in a text editor, such as WordPad, to obtain raw data. If choosing to **save**, you will then be able to name the file, specify the destination to which to save, and open the file in your spreadsheet application.

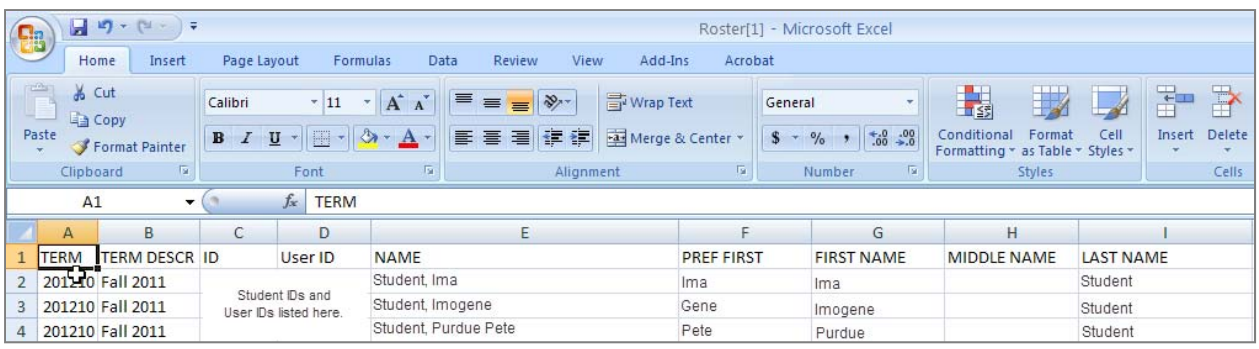

## **Roster Data Field Definitions**

The downloaded roster contains the following data fields:

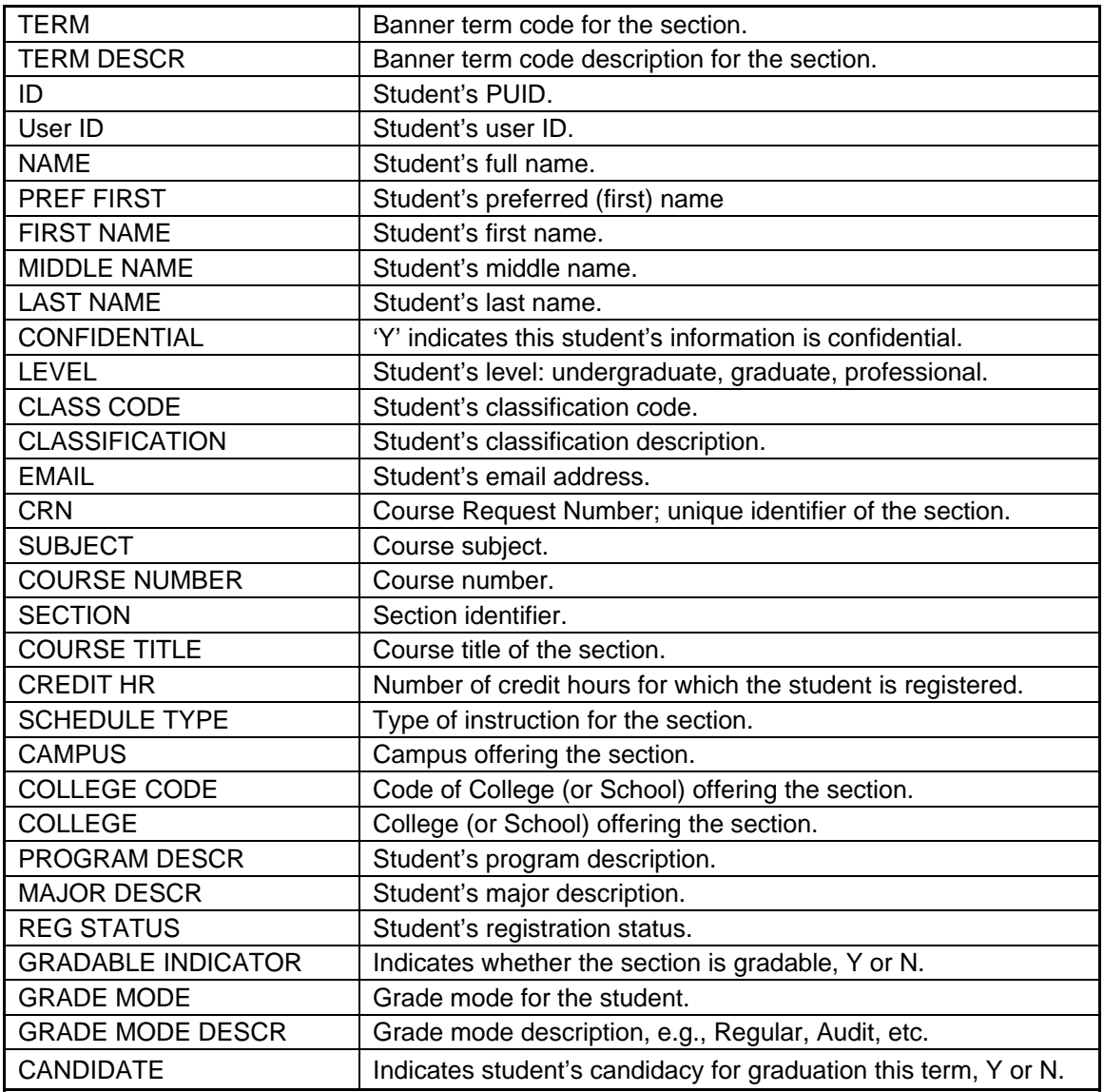